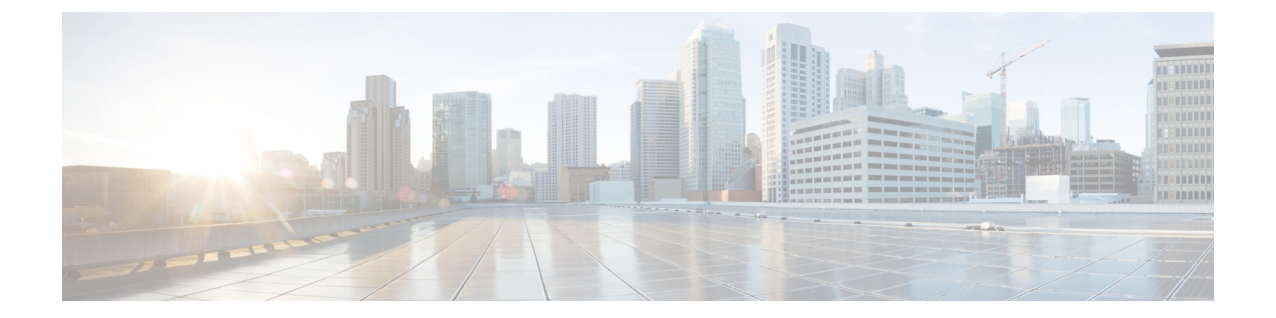

# **HyperFlex**アップグレードのトラブルシュー ティング

- HXDP リリース 5.5(1a) M4 サーバー上のアップグレード エラー (1 ページ)
- VMs はアップグレードしている時は移行しません (2 ページ)
- ロックダウン モードの ESXi ホストまたは HyperFlex コントローラ (3 ページ)
- アップグレード中に HX Connect への接続が失われる (3ページ)
- HyperFlex VIB のアップグレードに失敗しました (4ページ)
- HX Connect UCS サーバ ファームウェア 選択ドロップダウンにファームウェア バージョン 4.1 以降がリストされていない (5 ページ)
- クラスタ ノードをメンテナンス モードにする手順でアップグレードが失敗しました (5 ページ)
- vGPU が設定された VM を含むクラスタのメンテナンス モードが自動にならない (6 ページ)

# **HXDP**リリース**5.5(1a) M4**サーバー上のアップグレードエ ラー

#### 説明

Cisco HyperFlexリリース5.5(1a)以降、M4サーバーはサポートされていません。M4以前のHX 世代のサーバーを含むクラスタを HXDP リリース 5.5(1a) 以降にアップグレードしようとする と、アップグレード前のフェーズで失敗します。

アップグレード ページとアクティビティ ページに、**[**ブートストラップ アップグレード

(**Bootstrap Upgrade**)**]** 手順でエラーが表示されます。場合によっては、ユーザーはエラー メッセージを表示できず、実際にはアップグレードが失敗したにもかかわらず、アップグレー ドが成功したと表示されます。

フォールバックメカニズムでは、**ClusterUpgradeFailed**イベントと、試行されたアップグレー ドが許可されないことを示すバナーが表示されます。

#### 症状

アラートが生成され、HXDP 5.5(1a) 以降でサポートされていないクラスタで *1* つ以上の *M4* プ ラットフォームノードが検出されたことを示すバナーが表示されます。グレースフルノード削 除手順に従ってこれらのノードをクラスタから削除するか、*TAC*と協力してこれらのノードか ら移行し、アップグレードを再試行してください。

(注) メッセージ センターには、同じエラー メッセージが入力されます。

#### アクション(**Action**)

アップサポートされているノードをグレースフルに削除し、アップグレードを再試行するか、 TAC に連絡してサポートを受けてください。

### **VMs** はアップグレードしている時は移行しません

### 説明

ESXi クラスタのアップグレードは、「ノードのメンテナンス モードが失敗しました」という エラーで失敗します。これは、DRS と HA が有効になっているオンラインで正常な ESXi クラ スタで発生します。

#### アクション(**Action**)

次の回避策を次の順序で試してください。

- **1.** HAアドミッションコントロールポリシーが有効で、スロットポリシーに設定されている 場合は、クラスタ技術情報の割合に変更して1つのホストの障害を許容してから、アップ グレードを再試行します。
- **2.** HA アドミッション コントロール ポリシーを無効にするか、HA を無効にしてから、アッ プグレードを再試行します。
- **3.** いくつかの VMを追加して、少なくとも 1 つのノードの障害を許容できる十分なフェイル オーバーキャパシティがクラスタにあることを確認してから、アップグレードを再試行し ます。

### ロックダウン モードの **ESXi** ホストまたは **HyperFlex** コン トローラ

#### 説明

ESXi ホストがロックダウン モードの場合は、アップグレード前の検証が失敗し、エラーメッ セージ *[auth cancel]* が表示されます。

#### アクション(**Action**)

ESXiホストでロックダウンモードモードを有効化/無効化にし、アップグレードが成功したら 有効にします。

#### **HyperFlex** コントローラ **VM** の使用

- **1.** HX Connect にログインします。
- **2.** 左側の [Navigation] ペインで、**[System Overview]** を選択します。
- **3.** システムの概要]タブで、アクションドロップダウンリストからの有効化またはコントロー ラ VM へのアクセスを無効にする管理者として、SSH を使用します。

#### **ESXi** ホストの使用

- **1.** vSphere Web クライアントにログインします。
- **2.** VSphere Web Client のインベントリでホストを特定します。
- **3.** [**Manage**] タブをクリックし、[Settings] をクリックします。
- **4.** [System] で、**[Security profile]** を選択します。
- **5.** [Lockdown Mode] パネルで、**[Edit]** をクリックします。
- **6. [**ロックダウンモード(**LockdownMode**)**]**をクリックし、モードを[無効]に設定します。

### アップグレード中に **HX Connect** への接続が失われる

#### 説明

HX 3.5 (2g) から HX 4.0 (2a) へのアップグレード前の手順の後、HX 接続への接続が失われまし た。アップグレード中に、アップグレードのソース バージョンに期限切れの証明書がある場 合、ブラウザはアップグレード前の手順を実行した後にユーザーをログアウトします。サーバ の証明書が事前アップグレード後に変更されたため、これは承認された安全な動作を承認しま す。

アクション(**Action**)

ブラウザを更新し、再度ログインします。

# **HyperFlex VIB** のアップグレードに失敗しました

#### 説明

HX 4.5(1a)以上への HXDP アップグレードのエラー:「*HyperFlex VIB* のアップグレードに 失敗しました。理由:いくつかの(システム エラー)。」

次のエラー ログが ESXi esxupdate.log ファイルに表示されます。

```
2020-12-01T11:59:22Z esxupdate: 333049: root: ERROR:
vmware.esximage.Errors.LiveInstallationError: ([], '([], "Error in running rm
/tardisks/scvmclie.v00:\\nReturn code: 1\\nOutput: rm: can\'t remove
\'/tardisks/scvmclie.v00\': Device or resource busy\\n\\nIt is not safe to continue. 完
了していないアップデートを破棄するには、ホストをただちに再起動してください。 」
```
#### アクション(**Action**)

次の手順に従って、getstctlvmlogsに対応するプロセスを強制終了し、アップグレードを再試 行します。

- **1.** root ログインで ESXi に SSH 接続します。
- **2.** コマンド ps -c | grep -e cisco -e springpathを実行し、プロセス ID (PID) をメモしま す。次に例を示します。

ps -c | grep -e cisco -e springpath

112056 112056 sh /bin/sh /opt/springpath/support/getstctlvmlogs

**3.** コマンド kill-9<PID from previous command>を使用してプロセスを強制終了します。次に 例を示します。

kill -9 112056

**4.** HX Connect または Intersight に戻り、アップグレードを再試行します。問題がまだ続く場 合は、Cisco TAC にお問い合わせください。

# **HX Connect UCS**サーバファームウェア選択ドロップダウ ンにファームウェア バージョン **4.1** 以降がリストされて いない

### 説明

HX Connect UI から複合アップグレードを実行しようとすると、UCS サーバ ファームウェアを 選択するドロップダウンにバージョン 4.1 以降が表示されません。

#### アクション

UCS Manager にログインし、ファブリック インターコネクトに UCS B および C ファームウェ アバンドルをアップロードしたことを確認します。そうでない場合は、それらをアップロード し、アップグレードを再試行します。UCS B および C ファームウェア バンドルがファブリッ クインターコネクトにすでにアップロードされている場合は、以下の回避策を適用してアップ グレードを続行します。

- **1.** [アップグレード タイプの選択(Select Upgrade Type)] ページで、**[HX** データ プラット フォーム(**HX Data Platform**)**]** のみを選択します。
- **2.** アップグレードに適した HXDP アップグレード パッケージを参照して選択します。<sup>1</sup>
- **3.** vCenter ログイン情報を入力します。
- **4. [**アップグレード(**Upgrade**)**]**をクリックします。これにより、管理コンポーネントがブー トストラップされます。UI 画面を更新します。
- **5.** UI が更新されたら、複合アップグレード手順を試してください。これで、UCS サーバ ファームウェア バージョン 4.1 以降がドロップダウン メニューに表示されます。

# クラスタノードをメンテナンスモードにする手順でアッ プグレードが失敗しました

#### 説明

クラスタ ノードをメンテナンス モードにする手順の失敗は、vSwitch とポート グループでの MTU の不一致が原因で発生します。ノード拡張方式を使用して後で追加されたノードがクラ スタにある場合、新しく追加されたノードの MTU は 9000 に設定され、他のノードは MTU 1500 に設定されます。

<sup>&</sup>lt;sup>1</sup> [バージョンは HXDP 4.5 以降である必要があります。 (The version must be HXDP 4.5 or later.) ]

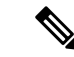

以下の修復は、クラスタにクラスタ拡張の一部として追加された1つ以上のノードがあり、元 のクラスタノードが 1500 の MTU に設定されている間に MTU が 9000 に設定されている場合 にのみ適用されます。これがシナリオではない場合は、TAC にお問い合わせください。 (注)

#### アクション

- vCenter にログインします。
- すべてのノードで設定されている MTU 値を確認します。
- 最初に構築されたクラスタの一部であったノードのMTUが1500に設定されており、他の 一部のノード(クラスタ拡張の一部として後で追加されたノード)のMTUが9000に設定 されている場合は、そのようなすべてのノードの MTU を 1500 に変更します。
- アップグレードを再試行します。

### **vGPU** が設定された **VM** を含むクラスタのメンテナンス モードが自動にならない

#### 説明

vGPU が設定された VM を含むクラスタの場合、DRS が完全に有効になっていても、メンテナ ンス モードは自動的には開始しません。ローリング アップグレード時には、これらの VM を 手動で処理して、各 ESXi ホストがメンテナンス モードに入り、適切なタイミングでアップグ レードを続行できるようにする必要があります。

### アクション

次のいずれかの方法を使用して続行します。

- **1.** vGPU が設定された VM について、クラスタ内の別の ESXi ホストに、手動で vMotion の 操作を行います。
- **2.** vGPU が設定された VM の電源を一時的にオフにします。ESXi ホストが再起動し、クラス タに再参加したら、再度電源をオンにすることができます。

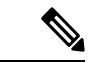

これはDRSホストの退避に関する制限で、ドキュメント化されています。VMwareドキュメン ト サイト上の 「DRS が vGPU 対応の VM を自動的に移行しない (66813) トピック」を参照 してください。 (注)

翻訳について

このドキュメントは、米国シスコ発行ドキュメントの参考和訳です。リンク情報につきましては 、日本語版掲載時点で、英語版にアップデートがあり、リンク先のページが移動/変更されている 場合がありますことをご了承ください。あくまでも参考和訳となりますので、正式な内容につい ては米国サイトのドキュメントを参照ください。